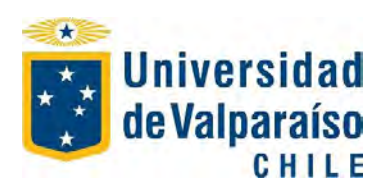

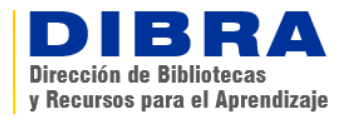

## **¿CÓMO RESERVAR UNA SALA DE ESTUDIO?**

- 1. Para reservar una sala debes "Seleccionar Biblioteca" y "Seleccionar Fecha". Luego pincha "Buscar".
- 2. A continuación se desplegará un cuadro con las Salas y Horas disponibles (las salas se reservan por dos horas). Selecciona Sala y Hora.
- 3. Luego digita tu RUT, sin puntos ni dígito verificador, y pincha Reservar Sala.
- 4. El sistema notificará que tu reserva fue exitosa.

No olvides ANULAR LA RESERVA si no vas a usar la sala.